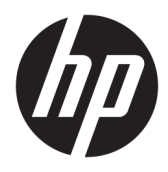

Användarhandbok

© Copyright 2020 HP Development Company, L.P.

Chrome, Chromebook, Chrome OS, Google, Google Cloud Print och Google Drive är varumärken som tillhör Google LLC. microSD och microSD-logotypen är varumärken som tillhör SD-3C LLC.

Informationen i detta dokument kan komma att bli inaktuell utan föregående meddelande. De enda garantier som gäller för HP-produkter och -tjänster beskrivs i de uttryckliga garantier som medföljer produkterna och tjänsterna. Ingenting i detta dokument skall anses utgöra en ytterligare garanti. HP ansvarar inte för tekniska eller redaktionella fel i detta dokument.

Första utgåvan: Juni 2020

Dokumentartikelnummer: L93861-101

#### **Produktmeddelande**

I den här handboken beskrivs funktioner som är gemensamma för de flesta modeller. Vissa funktioner kanske inte är tillgängliga på din dator.

#### **Villkor för programvaran**

Genom att installera, kopiera, hämta eller på annat sätt använda något av de förinstallerade programmen på den här datorn samtycker du till villkoren i HPs licensavtal för slutanvändare (EULA). Om du inte godtar dessa licensvillkor ska du returnera den oanvända produkten i sin helhet (både maskinvara och programvara) inom 14 dagar för återbetalning enligt säljarens återbetalningsregler.

Om du vill ha mer information eller vill begära full återbetalning av priset för datorn ska du vända dig till säljaren.

### **Säkerhetsmeddelande**

**A VARNING:** Minska risken för värmerelaterade skador eller överhettning genom att inte ha datorn direkt i knäet eller blockera datorns luftventiler. Använd bara datorn på en hård, plan yta. Se till att ingen hård yta som en närliggande skrivare, eller mjuka ytor som kuddar, mattor eller klädesplagg blockerar luftflödet. Låt inte heller nätadaptern komma i kontakt med huden eller mjuka föremål, till exempel kuddar, tjocka mattor eller klädesplagg, under drift. Datorn och nätadaptern uppfyller de användaråtkomliga yttemperaturbegränsningarna som fastställts i de tillämpliga säkerhetsstandarderna.

# **Innehåll**

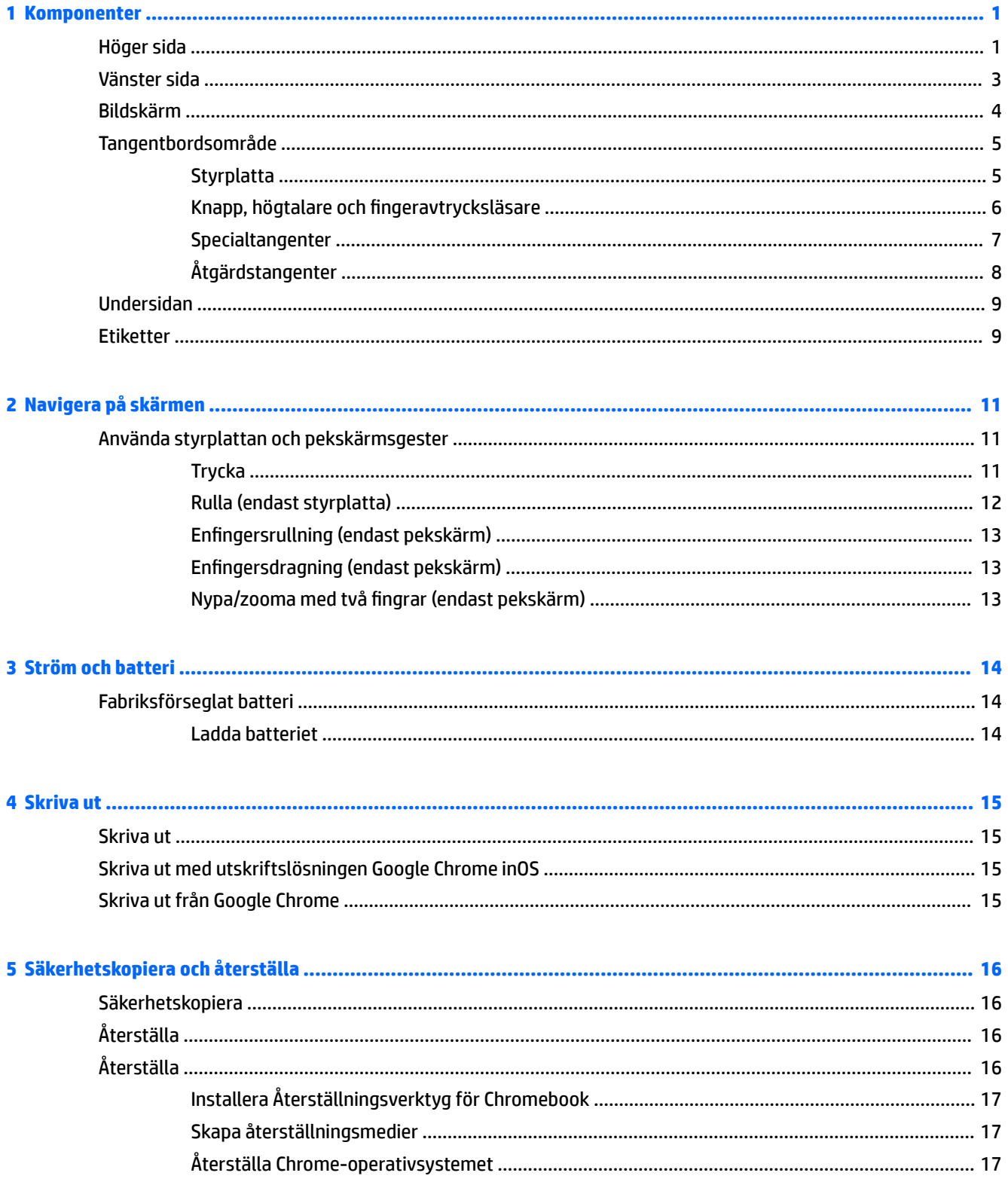

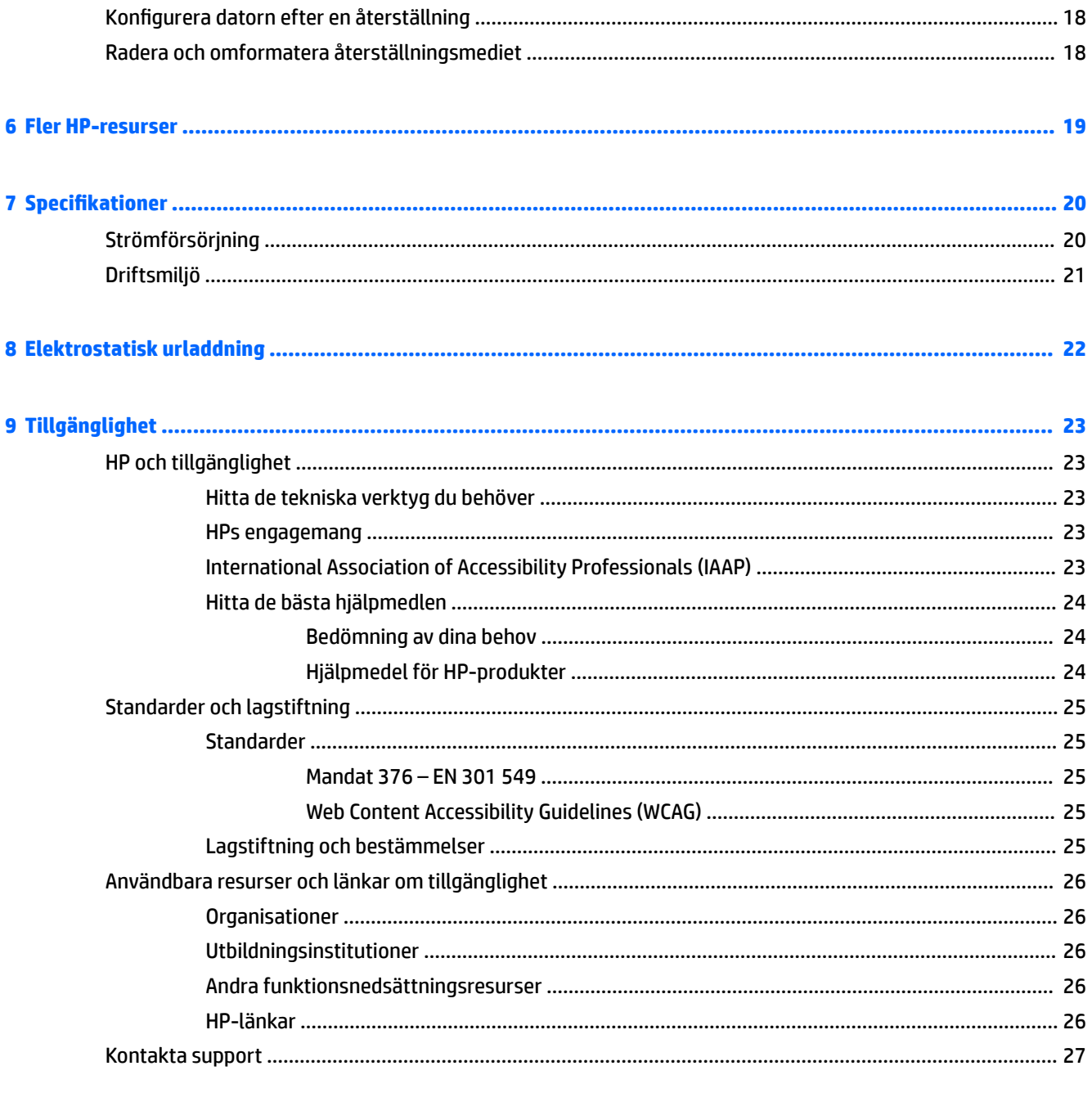

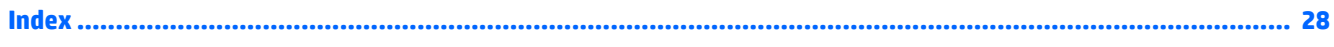

# <span id="page-6-0"></span>**1 Komponenter**

Din dator har toppklassade komponenter. Det här kapitlet innehåller information om dina komponenter, var de är placerade och hur de fungerar.

## **Höger sida**

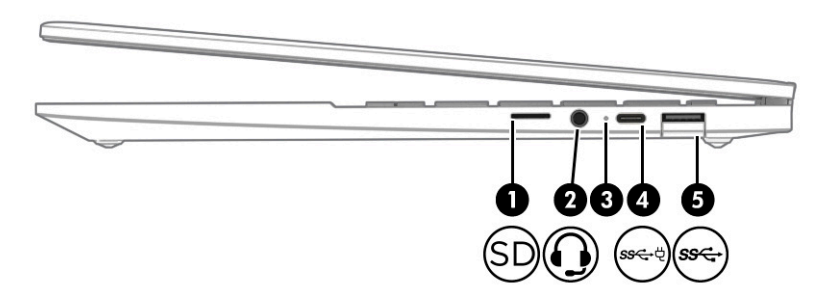

**Tabell 1-1 Komponenter på höger sida och deras beskrivningar**

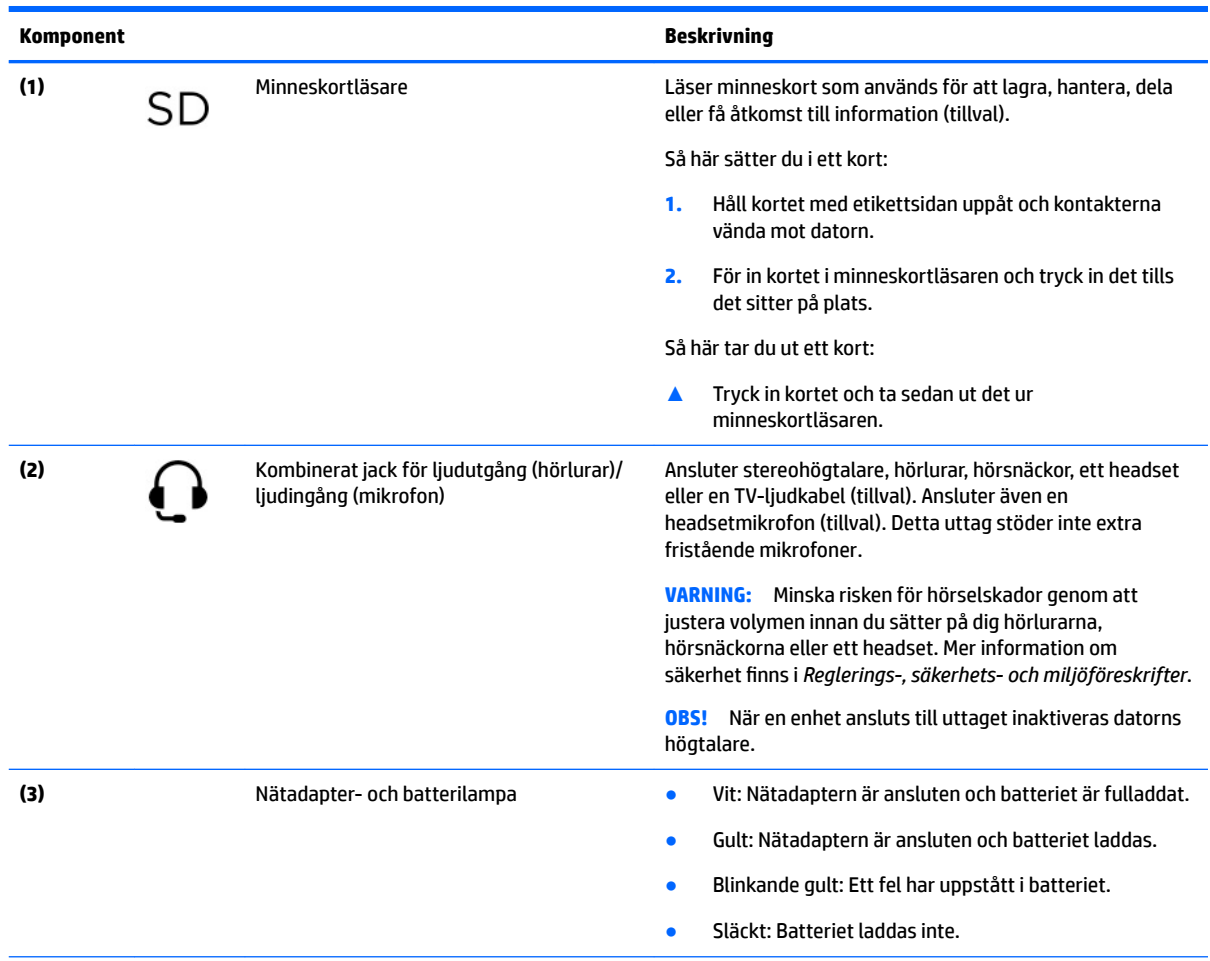

<span id="page-7-0"></span>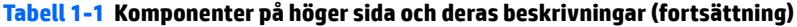

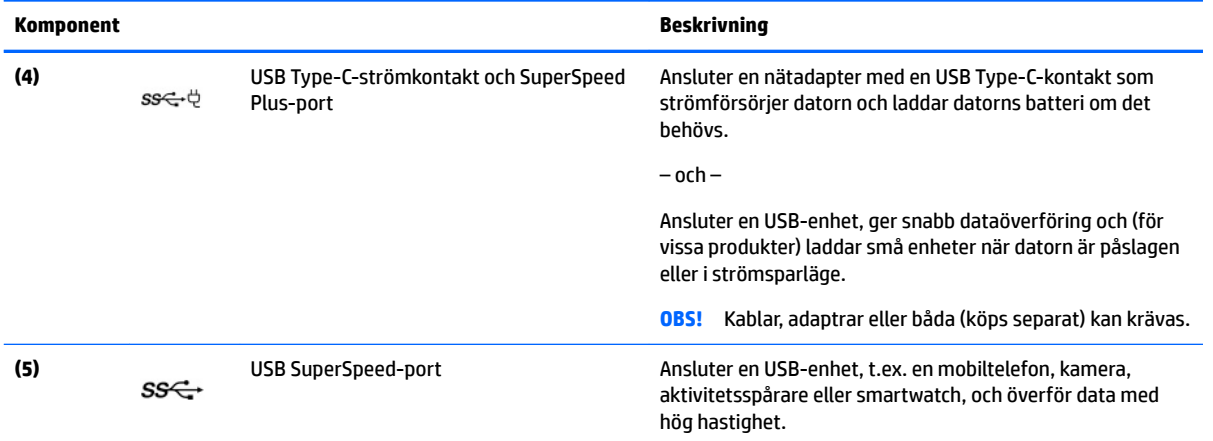

## <span id="page-8-0"></span>**Vänster sida**

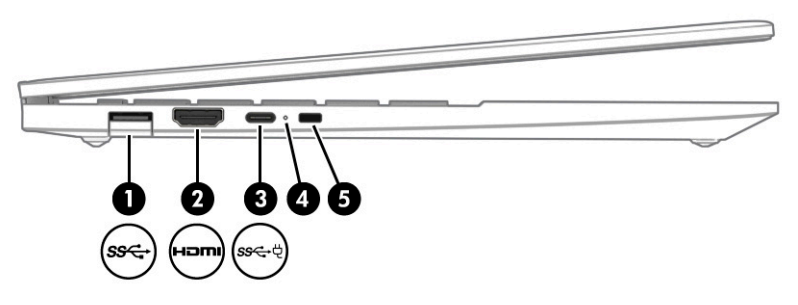

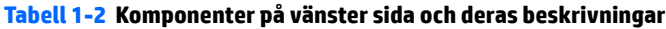

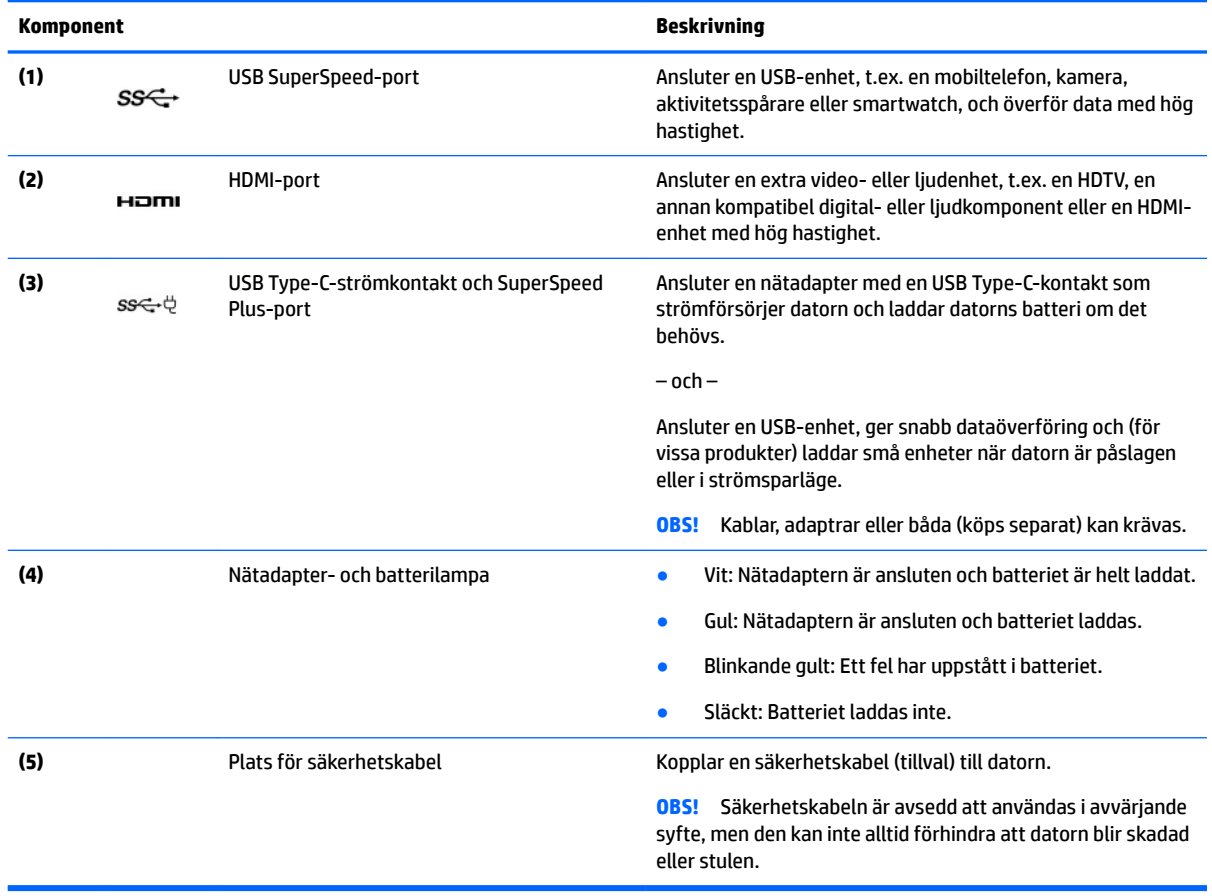

## <span id="page-9-0"></span>**Bildskärm**

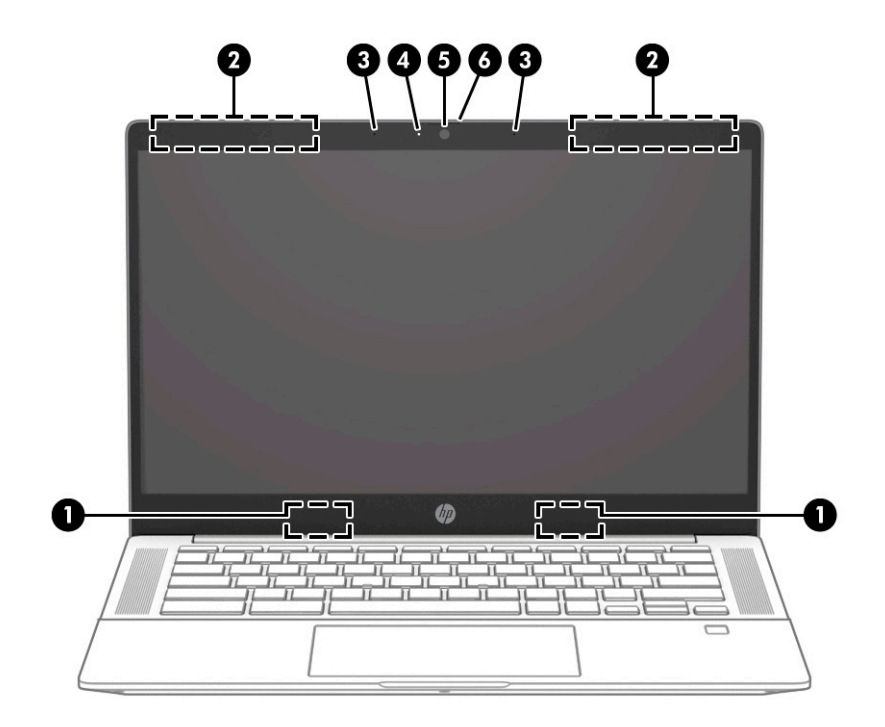

#### **Tabell 1-3 Bildskärmens komponenter och deras beskrivningar**

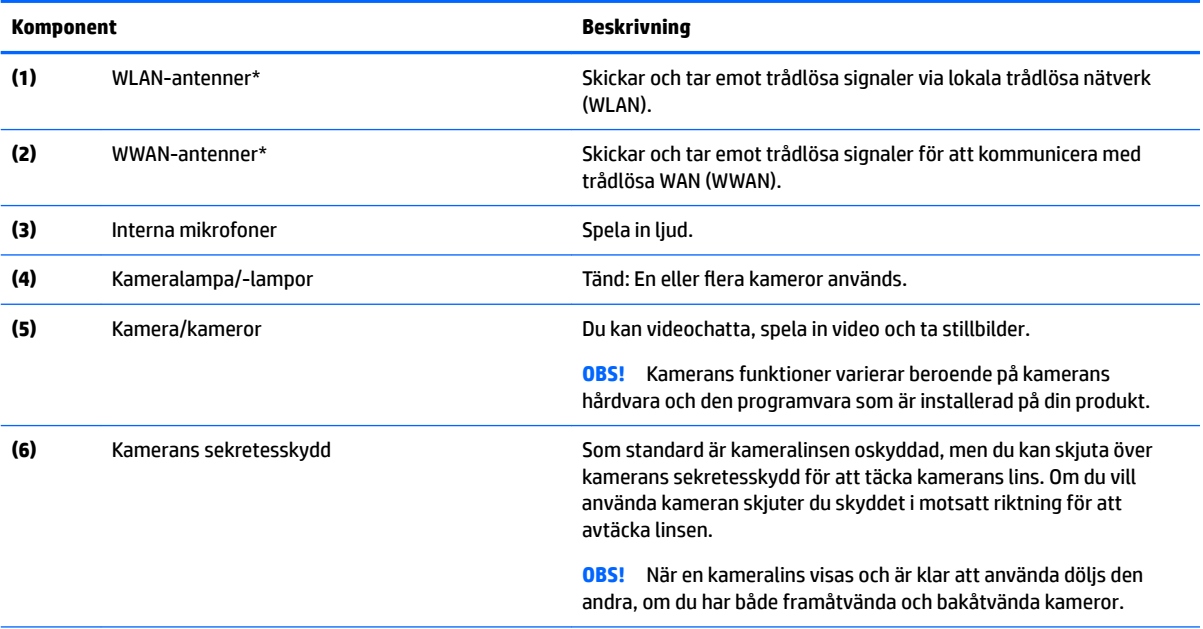

\* Dessa antenner är inte synliga från datorns utsida. Optimal överföring får du genom att se till att området närmast antennerna är fritt från hinder.

Gällande föreskrifter för trådlösa enheter för ditt land eller din region finns i relevant avsnitt i *meddelandena om gällande föreskrifter, säkerhet och miljö*.

## <span id="page-10-0"></span>**Tangentbordsområde**

### **Styrplatta**

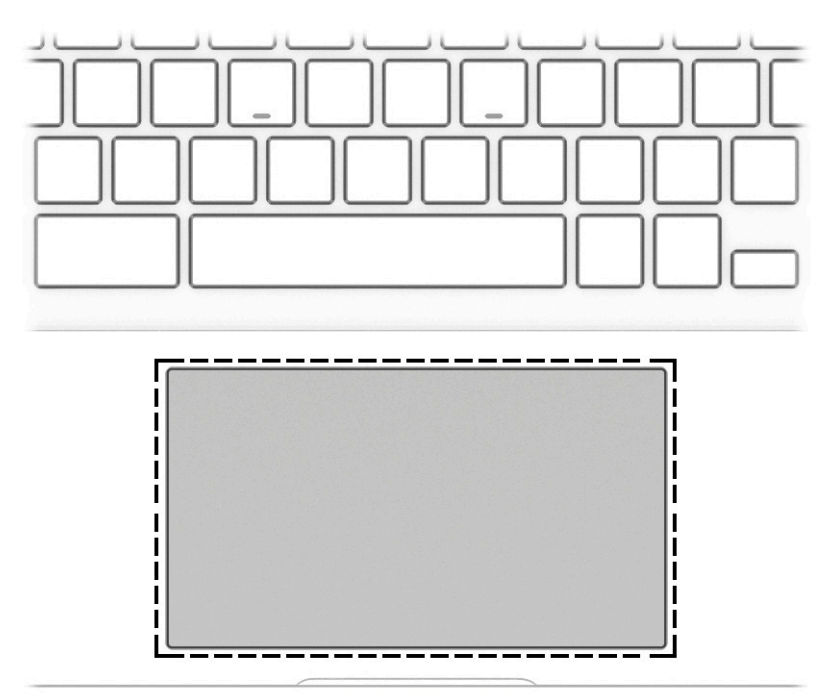

### **Tabell 1-4 Styrplattans komponent och beskrivning**

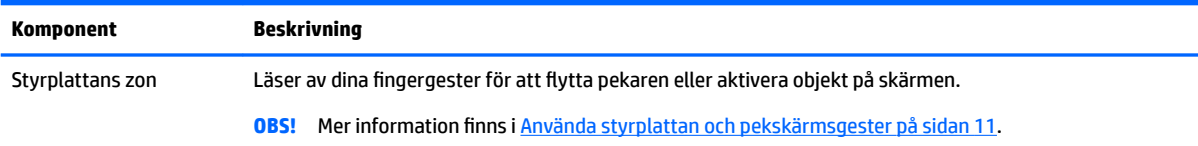

## <span id="page-11-0"></span>Knapp, högtalare och fingeravtrycksläsare

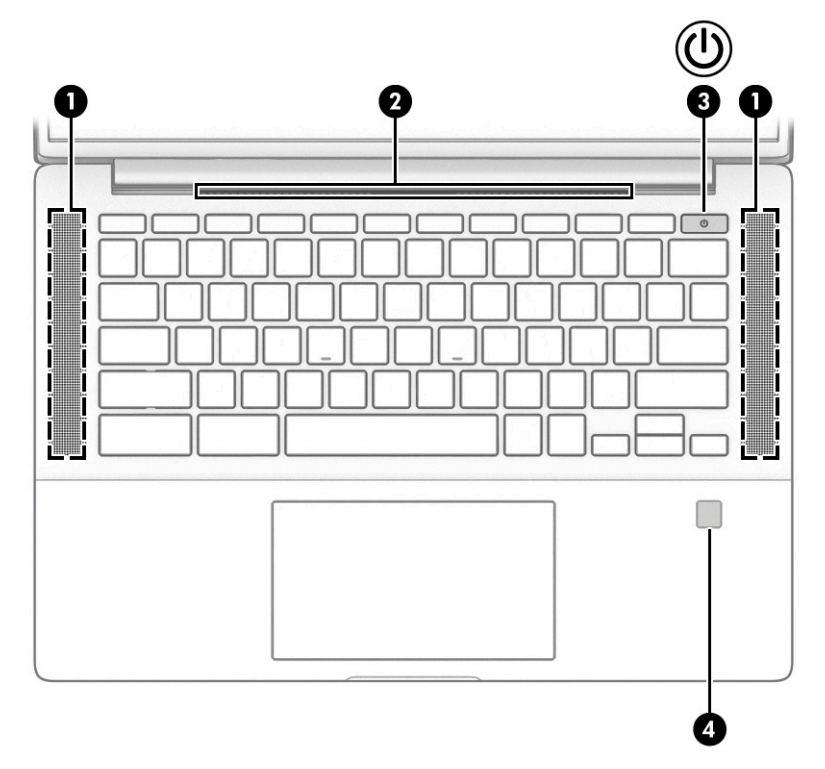

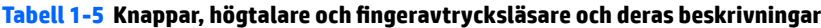

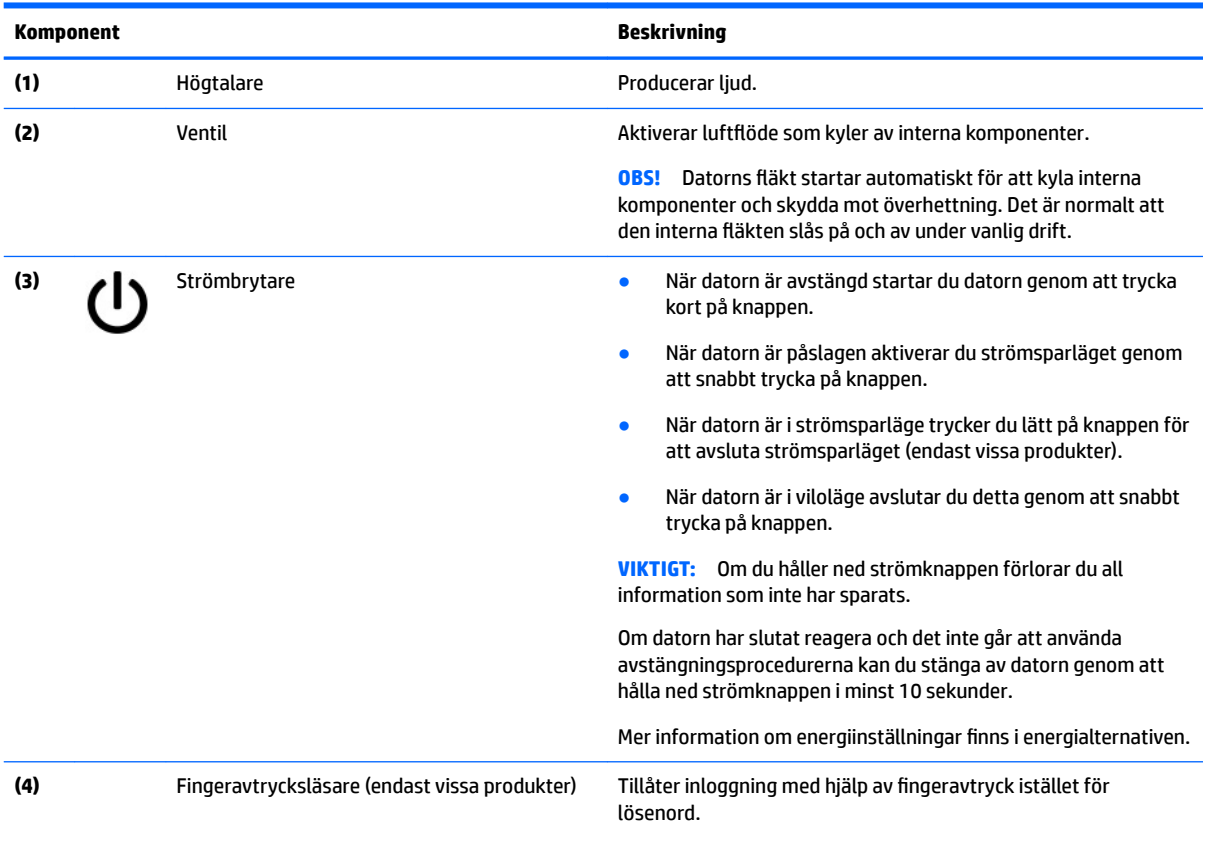

**▲** Svep nedåt över fingeravtrycksläsaren.

#### <span id="page-12-0"></span>Tabell 1-5 Knappar, högtalare och fingeravtrycksläsare och deras beskrivningar (fortsättning)

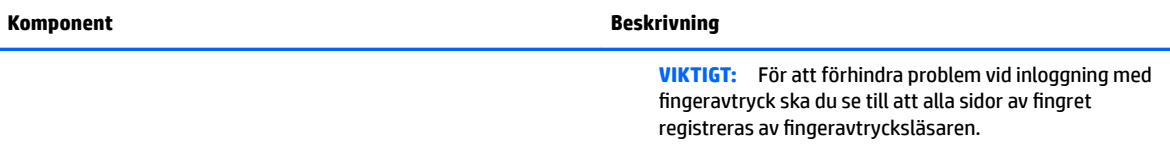

## **Specialtangenter**

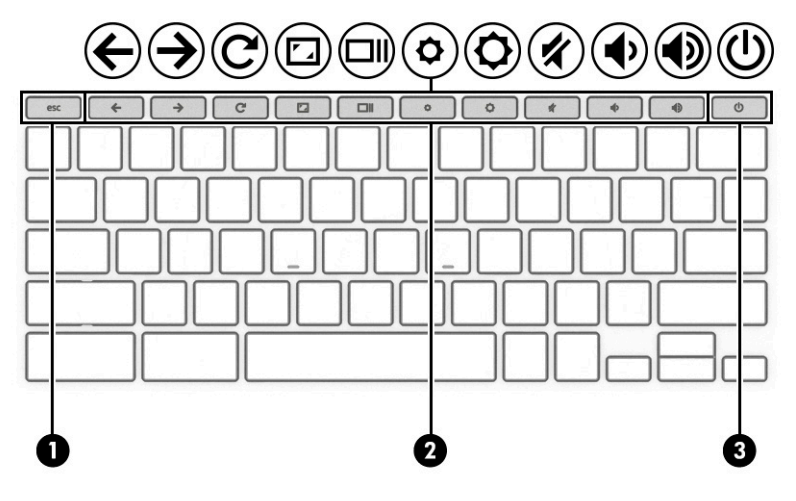

**Tabell 1-6 Specialtangenter och deras beskrivningar**

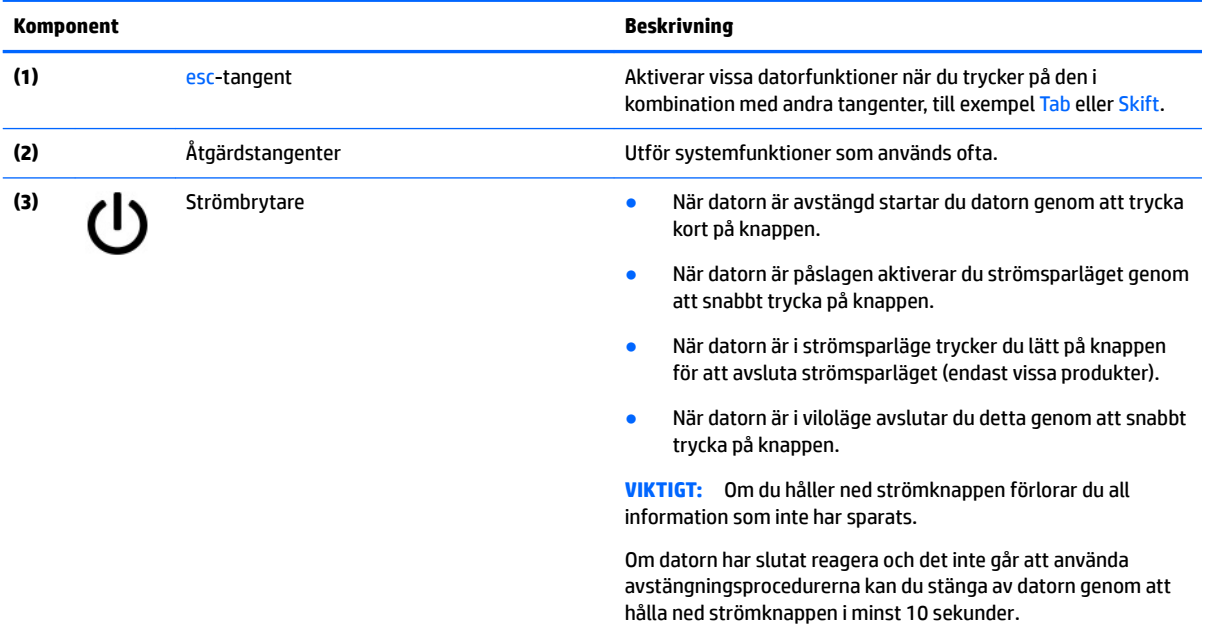

## <span id="page-13-0"></span>**Åtgärdstangenter**

En åtgärdstangent utför den funktion som anges med ikonen på tangenten. Ta reda på vilka tangenter som finns på din produkt i [Specialtangenter på sidan 7.](#page-12-0)

**▲** För att använda en åtgärdstangent trycker du på och håller ned den tangenten.

Gå till <https://support.google.com/chromebook/answer/183101> för mer information om åtgärdstangenter och kortkommandon. Välj ditt språk nederst på sidan.

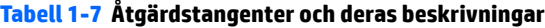

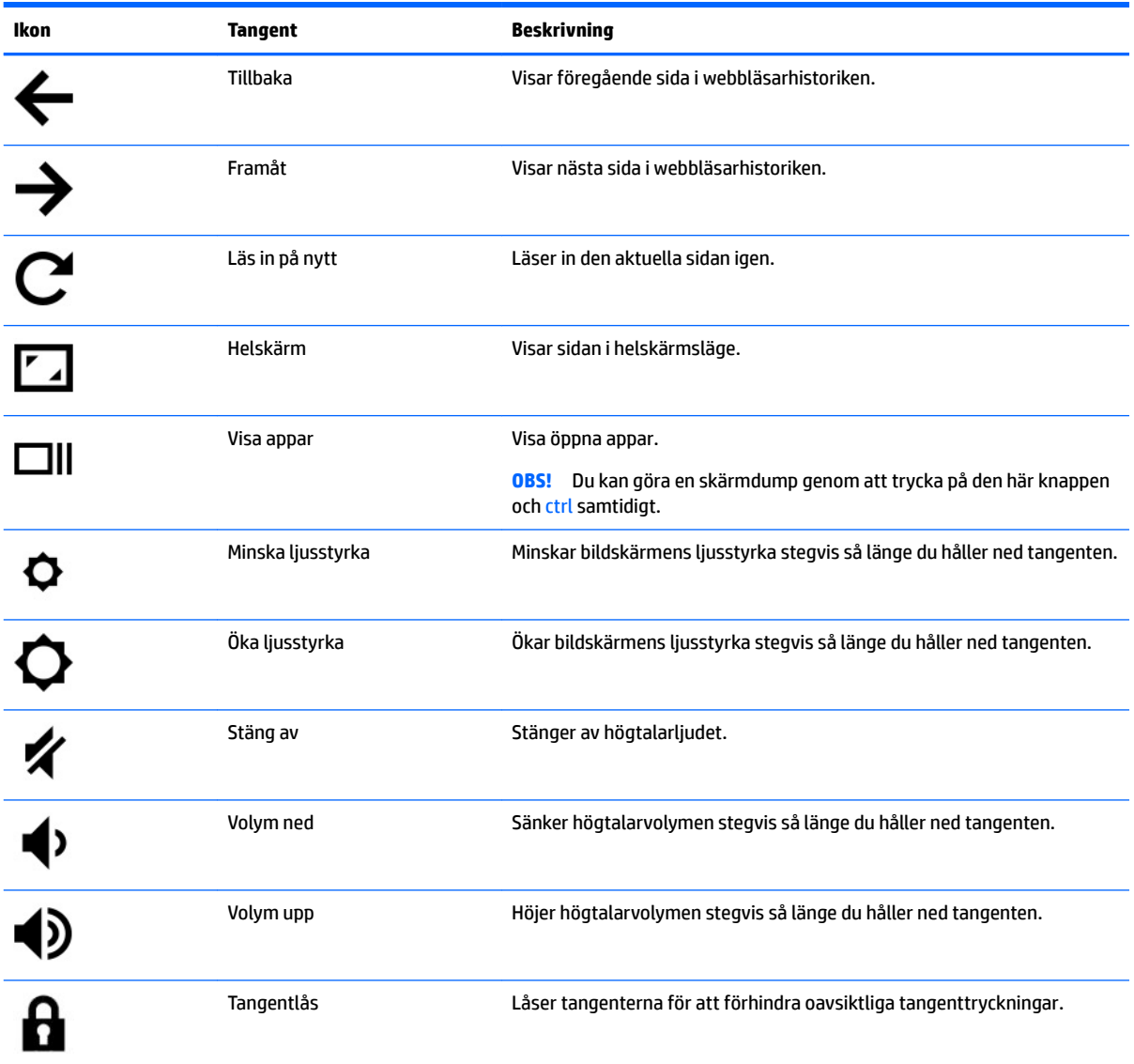

## <span id="page-14-0"></span>**Undersidan**

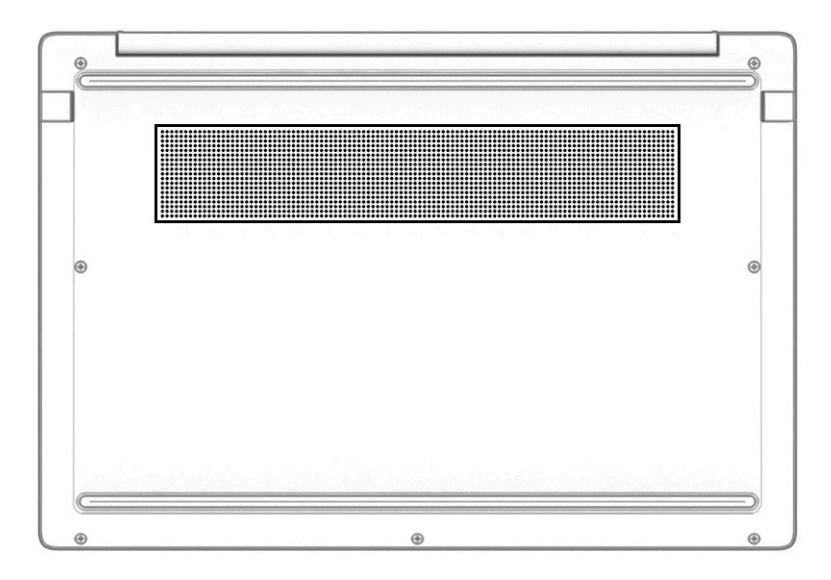

#### **Tabell 1-8 Nedre komponent och beskrivning**

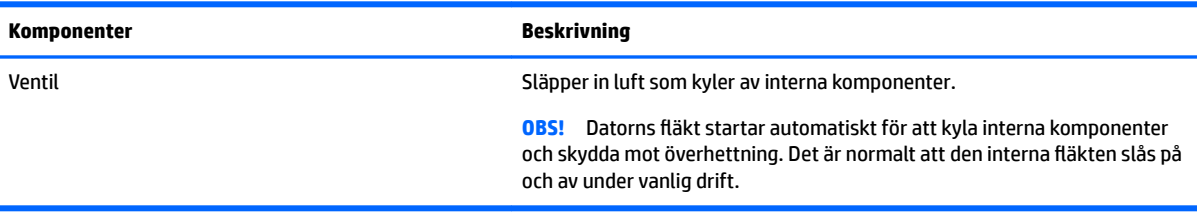

### **Etiketter**

På etiketterna som sitter på datorn finns information som du kan behöva när du felsöker systemet eller reser utomlands med datorn. Etiketter kan vara i form av papper eller tryckta på produkten.

**VIKTIGT:** De etiketter som beskrivs i detta avsnitt kan sitta på följande ställen: på undersidan av datorn, inuti batterifacket, under serviceluckan, på baksidan av bildskärmen eller på undersidan av en surfplattas stöd.

● Serviceetikett – Visar viktig information som identifierar din dator. När du kontaktar support blir du kanske ombedd att uppge serienumret och eventuellt också produkt- eller modellnumret. Leta upp den här informationen innan du kontaktar supporten.

Din serviceetikett liknar något av exemplen nedan. Titta på bilden som närmast motsvarar serviceetiketten på din dator.

<span id="page-15-0"></span>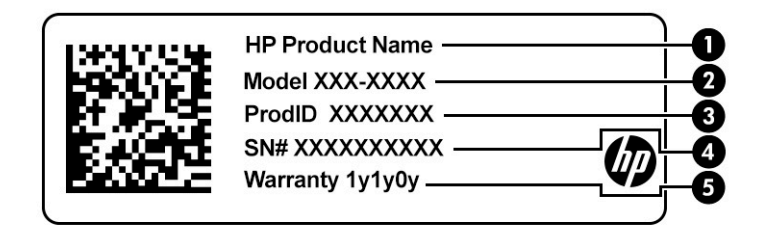

#### **Tabell 1-9 Information på serviceetiketten**

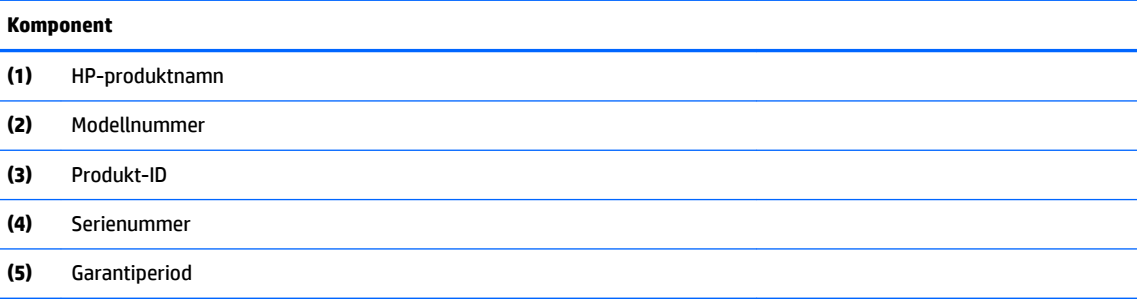

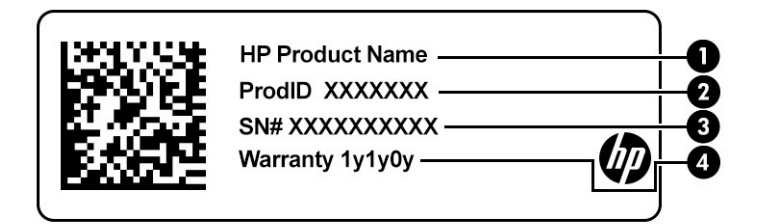

#### **Tabell 1-10 Information på serviceetiketten**

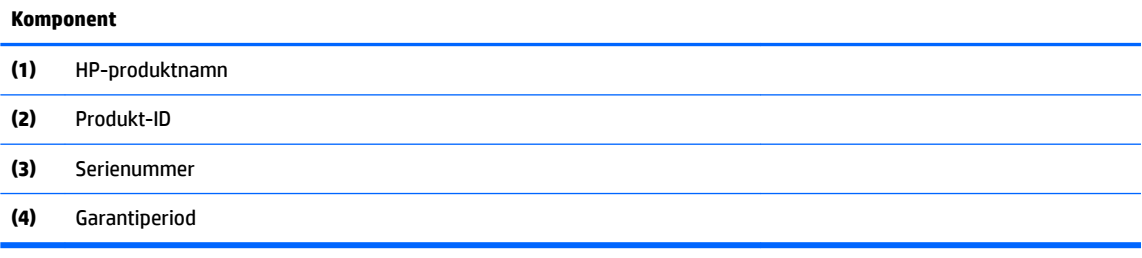

- Föreskriftsetikett(er) Visar föreskriftsinformation om datorn.
- Trådlöst, certifieringsetiketter Visar information om valbara trådlösa enheter och godkännandemärkningar för de länder eller regioner där enheterna har godkänts för användning.

# <span id="page-16-0"></span>**2 Navigera på skärmen**

Du kan navigera på datorskärmen på ett eller flera av följande sätt:

- Använda pekgester direkt på datorskärmen.
- Använda pekgester på styrplattan.

## **Använda styrplattan och pekskärmsgester**

Med styrplattan kan du navigera på datorskärmen och styra pekaren med hjälp av enkla pekgester. För att navigera på en pekskärm (enbart vissa produkter) vidrör du skärmen med gester som beskrivs i detta kapitel.

### **Trycka**

Tryck eller dubbeltryck för att välja eller öppna ett objekt på skärmen.

● Peka på ett objekt på skärmen och tryck sedan med ett finger på styrplattan eller pekskärmen för att markera det. Öppna ett objekt genom att dubbeltrycka på det.

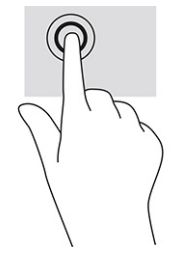

● Tryck med två fingrar på styrplattans zon eller pekskärmen så visas en sammanhangsberoende meny.

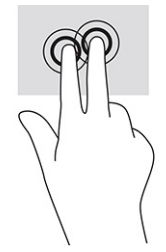

### <span id="page-17-0"></span>**Rulla (endast styrplatta)**

Att rulla är ett praktiskt sätt att flytta uppåt, nedåt eller i sidled på en sida eller i en bild. Genom att rulla åt vänster eller höger med två fingrar rullar du skärmen bakåt eller framåt om det finns mer visningsbart innehåll åt något håll, eller också går du bakåt eller framåt genom webbläsarhistoriken.

● Sätt två fingrar något åtskilda i pekplattans zon och dra dem uppåt, nedåt, åt vänster eller åt höger.

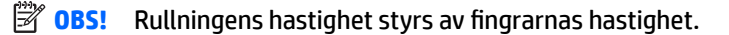

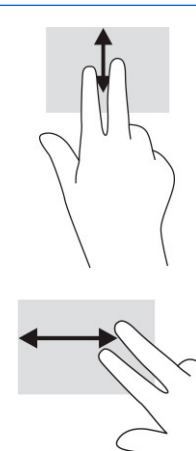

● Om du vill gå mellan de öppna flikarna i Chrome drar du med tre fingrar åt vänster eller höger på pekplattans zon.

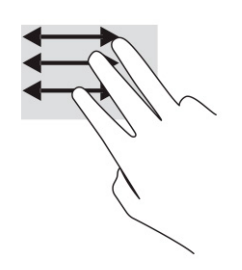

### <span id="page-18-0"></span>**Enfingersrullning (endast pekskärm)**

När du rullar åt vänster eller höger med ett finger flyttas du framåt och bakåt genom webbläsarhistoriken.

● Placera ett finger på pekskärmen och dra det sedan över pekskärmen åt vänster eller höger.

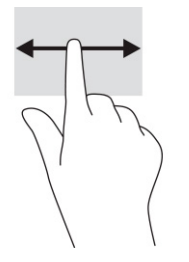

**BBS!** Rullningens hastighet styrs av fingrarnas hastighet.

### **Enfingersdragning (endast pekskärm)**

Om du sveper med ett finger döljs eller visas hyllan. Hyllan innehåller en lista med genvägar till populära appar så att du lätt hittar dem.

● Placera ett finger längst ned på skärmen, dra det snabbt uppåt en kort bit och ta sedan bort det från skärmen.

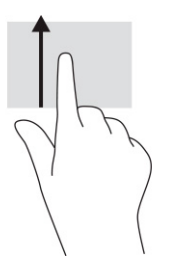

### **Nypa/zooma med två fingrar (endast pekskärm)**

Använd tvåfingerszoom för att zooma in eller ut i bilder eller text.

- Zooma ut genom att placera två fingrar en bit ifrån varandra på pekskärmen och sedan flytta ihop dem.
- Zooma in genom att placera två fingrar intill varandra på pekskärmen och sedan flytta isär dem.

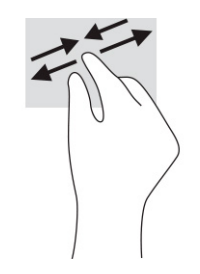

# <span id="page-19-0"></span>**3 Ström och batteri**

## **Fabriksförseglat batteri**

Batteriet i den här produkten är inte lätt att byta för användaren. Om du tar bort eller byter ut batteriet kan garantins giltighet påverkas. Om batteriet inte längre behåller laddningen ska du kontakta support. När batteriet har tjänat ut får det inte kasseras som hushållsavfall. Kassera batteriet i enlighet med lokala lagar och bestämmelser.

### **Ladda batteriet**

- **1.** Anslut nätadaptern till datorn.
- **2.** Kontrollera att batteriet laddas genom att se efter vad nätadapter- och batterilampan indikerar. Den här lampan sitter antingen på datorns högra eller vänstra sida, bredvid strömuttaget.

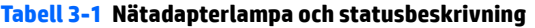

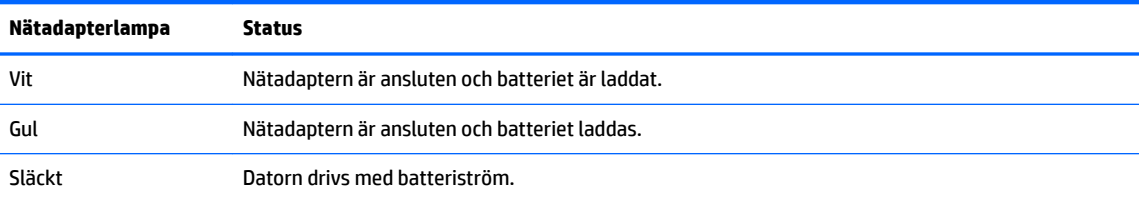

**3.** Medan batteriet laddas bör du låta nätadaptern vara ansluten tills nätadapter- och batterilampan lyser vit.

# <span id="page-20-0"></span>**4 Skriva ut**

## **Skriva ut**

Du kan skriva ut från datorn med någon av följande metoder:

- Skriv ut med utskriftslösningen Google® Chrome™ inOS.
- Skriv ut från Google Chrome med hjälp av appen HP Print för Chrome.
- **OBS!** Om du använder HP Print för Chrome kan du inte registrera skrivaren i utskriftslösningen Google Chrome inOS.

## **Skriva ut med utskriftslösningen Google Chrome inOS**

Utskriftslösningen Google Chrome inOS är en inbyggd utskriftslösning för Chromebooks. HP-skrivare som tillverkats 2017 och senare stöds automatiskt. Mer information finns på webbplatsen för Google Chrome.

- **1.** Gå till [https://support.google.com/chrome.](https://support.google.com/chrome)
- 2. Klicka på ikonen Sök, skriv Konfigurera skrivare och klicka sedan på Konfigurera skrivare.
- **<sup>2</sup> OBS! Tryck inte på retur.**
- **3.** Följ instruktionerna på skärmen.

## **Skriva ut från Google Chrome**

Om du vill använda en annan metod för att skriva ut från Google Chrome använder du appen HP Print för Chrome. Du kan installera appen HP Print för Chrome från Chrome Web Store. Mer information finns på HPs webbplats.

- **1.** Gå till [http://www.hp.com/support.](http://www.hp.com/support)
- 2. Klicka på ikonen Sök längst upp till höger på sidan, skriv Skriva ut med appen HP Print för Chrome och tryck sedan på retur.
- **3.** Följ instruktionerna på skärmen.

# <span id="page-21-0"></span>**5 Säkerhetskopiera och återställa**

## **Säkerhetskopiera**

Du kan säkerhetskopiera data till valfritt USB-minne eller SD-minneskort eller via Google Drive™. Gå till <http://www.support.google.com>för ingående information om att skapa en säkerhetskopia.

## **Återställa**

En fabriksåterställning tar bort all information som finns på datorns hårddisk, inklusive alla filer i mappen Hämtade filer. Innan du återställer måste du säkerhetskopiera dina filer till en extern USB-flashenhet, ett SDminneskort eller via Google Drive. Fabriksåterställningen raderar ingen fil på Google Drive eller en extern lagringsenhet.

**VIKTIGT:** Återställningen tar permanent bort allt på datorns hårddisk, inklusive hämtade filer. Säkerhetskopiera om möjligt alla dina filer innan du återställer datorn.

Du kan komma att vilja återställa datorn i följande situationer:

- Du ser meddelandet "Återställ den här Chrome-enheten."
- Du har problem med din användarprofil eller dina inställningar.
- Du har startat om datorn och den fungerar fortfarande inte som den ska.
- Du vill ändra ägare till datorn.

Så här gör du för att återställa datorn:

- **1.** I menyn **Inställningar** väljer du **Avancerat**.
- **2.** I avsnittet **Powerwash** (Högtryckstvätt) väljer du **Powerwash** (Högtryckstvätt).
- **3.** Klicka på **Starta om**.
- **4.** I fönstret som visas väljer du **Powerwash** och sedan **Fortsätt**.
- **5.** Följ instruktionerna på skärmen för att återställa datorn och logga in med ditt Google-konto.
- **B**<sup>3</sup> OBS! Kontot du loggar in med efter att du har återställt datorn kommer att identifieras som ägarkontot.
- **6.** När återställningen är klar kan du konfigurera datorn och se om problemet har lösts.

## **Återställa**

Om Chrome OS™ (operativsystemet) inte fungerar som det ska kan du utföra en återställning. En återställning ominstallerar operativsystemet och programvaran och återställer de ursprungliga fabriksinställningarna. Lokalt sparade filer och sparade nätverk tas bort från alla konton. Google-konton och alla data som är synkroniserade på din Google Drive påverkas inte av en systemåterställning.

**VIKTIGT:** En återställning tar permanent bort allt på datorns hårddisk, inklusive hämtade filer. Säkerhetskopiera om möjligt alla dina filer innan du återställer datorn.

#### <span id="page-22-0"></span>**OBS!** Gå till <http://www.support.google.com>för mer information om att utföra en systemåterställning på datorn.

Innan du påbörjar återställningsprocessen behöver du följande:

- En USB-flashenhet eller ett SD-minneskort med en kapacitet på 4 GB eller mer. Alla data tas bort från den här lagringsenheten när återställningsmedierna skapas, så säkerhetskopiera alla filer på enheten innan du börjar.
- En dator utan internetåtkomst. Du måste även ha administratörsbehörighet på datorn.
- Datornätadapter. Datorn måste vara ansluten till nätström under återställningen.
- Skärmbilden "Chrome OS saknas eller är skadad" visas på datorn. Om det här meddelandet inte redan visas:
	- Slå på datorn, tryck på och håll in tangenterna esc+f3 och tryck sedan på strömknappen. Datorn startas om, och på skärmen visas "Chrome OS saknas eller är skadad".

### **Installera Återställningsverktyg för Chromebook**

Återställningsverktyg för Chromebook™ är ett program som används för att återställa det ursprungliga operativsystemet och den programvara som installerades på fabriken. Det här verktyget kan du installera från Chrome Web-butiken på vilken dator som helst.

Så här installerar du Återställningsverktyg för Chromebook:

**▲** Öppna Chrome Web Store, sök efter chrome recovery, välj **Återställningsverktyg för Chromebook**  i programlistan och följ anvisningarna på skärmen.

### **Skapa återställningsmedier**

Återställningsmedier används för att återställa det ursprungliga operativsystemet och programvaran som installerades på fabriken.

För att skapa återställningsmedier:

**1.** Slå på en dator med internetanslutning.

*<sup>3</sup> OBS!* Du måste ha administratörsbehörighet på datorn.

- **2.** Klicka på ikonen för **Startprogram** och välj **Alla appar**.
- **3.** I fönstret Apps (Appar) väljer du **Recovery** (Återställa) och väljer sedan **Get started** (Kom igång).
- **4.** Följ instruktionerna på skärmen för att skapa återställningsmedierna.
- **F** 0BS! Alla data och partitioner i dina återställningsmedier kommer att tas bort. Ta inte bort USBflashenheten eller SD-minneskortet förrän processen är slutförd.

### **Återställa Chrome-operativsystemet**

Så här återställer du Chrome-operativsystemet på datorn med hjälp av återställningsmedia som du har skapat:

- **1.** Koppla bort eventuella externa enheter som är ansluta till datorn, koppla i strömsladden och sätt sedan på datorn.
- **2.** För att gå till återställningsläget trycker du på och håller in esc+f3 och trycker sedan på strömknappen. När skärmbilden "Chrome OS saknas eller är skadad" visas sätter du i återställningsmediet i datorn. Återställningsprocessen börjar omedelbart.
- <span id="page-23-0"></span>**3.** Vänta medan Chrome kontrollerar återställningsmediets integritet.
	- **W** OBS! Om du behöver avbryta återställningen under verifieringsprocessen trycker du på och håller in strömknappen tills datorn stängs av. Stör inte processen för systemåterställning efter att verifieringssteget är klart.
- **OBS!** Om ett felmeddelande visas kan du behöva köra Återställningsverktyg för Chrome igen, eller använda en annan USB-flashenhet eller ett annat SD-minneskort.
- **4.** När meddelandet "Systemåterställningen är slutförd" visas tar du bort återställningsmediet.

Datorn startas om med ett ominstallerat Chrome-operativsystem.

## **Konfigurera datorn efter en återställning**

När en återställning är slutförd utför du den inledande konfigurationsprocessen. Besök <http://www.support.google.com>för mer information om hur du konfigurerar datorn.

## **Radera och omformatera återställningsmediet**

Under processen för att skapa återställningsmedier formateras USB-flashenheten eller SD-minneskortet om för att användas som ett återställningsverktyg. När du har återställt datorn måste du radera återställningsmediet om du vill använda USB-flashenheten eller SD-minneskortet för lagring av andra filer. Följ stegen i det här avsnittet för att radera återställningsmedier med hjälp av Återställningsverktyg för Chromebook.

- **1.** Klicka på ikonen för **Startprogram** och välj **Alla appar**.
- **2.** I appfönstret väljer du **Recovery** (Återställa).
- **3.** Välj ikonen **Inställningar** och välj sedan **Radera återställningsmedia**.
- **4.** Välj 86%-Ʈashenheten eller SD-minneskortet du satte i, välj **Fortsätt** och välj sedan **Erase now** (Radera nu).
- **5.** När återställningsmediet har raderats väljer du **Klart** för att stänga Chromebook Recovery Utility och tar sedan bort USB-flashenheten eller SD-minneskortet.

Mediet är klart att formateras med hjälp av ett formateringsverktyg som tillhandahålls av ditt operativsystem.

# <span id="page-24-0"></span>**6 Fler HP-resurser**

Använd den här tabellen för att hitta bl.a. produktbeskrivning och hur-gör-man-information.

#### **Tabell 6-1 Ytterligare information**

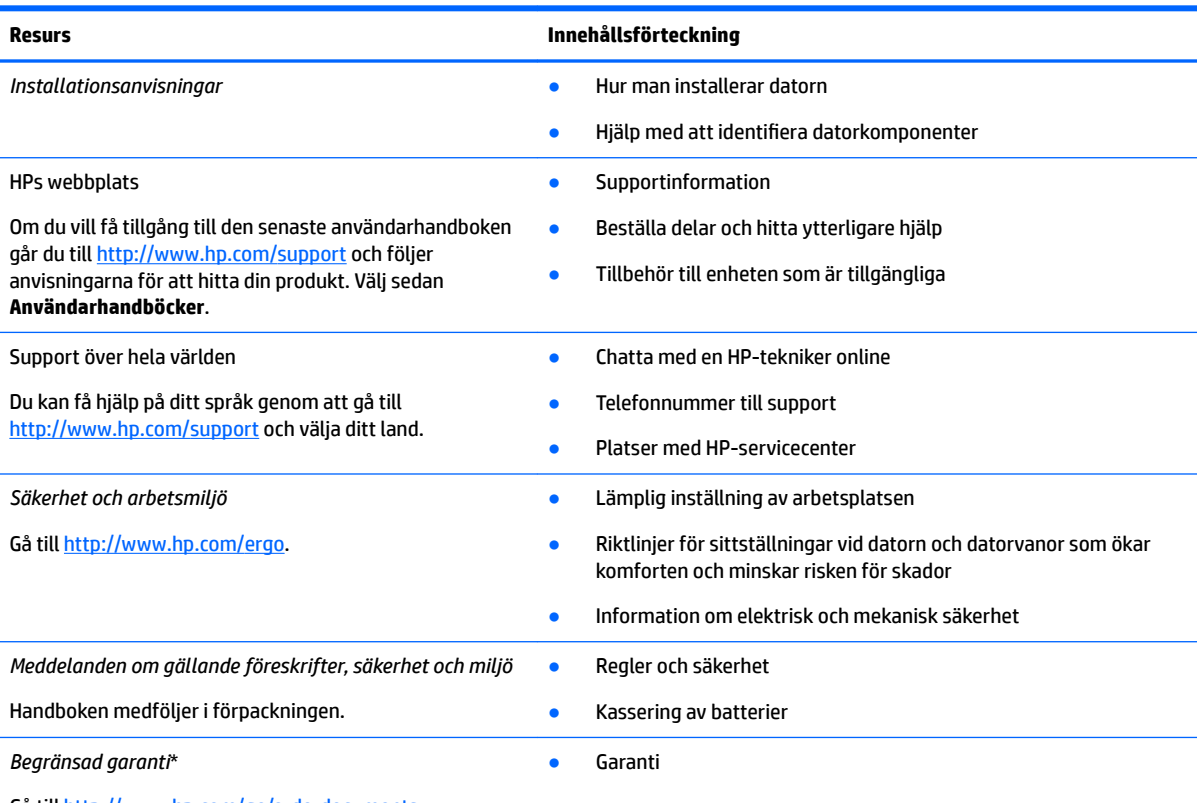

Gå till<http://www.hp.com/go/orderdocuments>.

\*Du hittar information om HPs begränsade garanti tillsammans med produktens användarhandböcker och/eller på den CD eller DVD som medföljer i kartongen. I vissa länder eller regioner medföljer ett tryckt exemplar av HPs garanti i förpackningen. I länder eller regioner där garantiinformationen inte tillhandahålls i tryckt format kan du beställa ett tryckt exemplar från [http://www.hp.com/go/](http://www.hp.com/go/orderdocuments) [orderdocuments.](http://www.hp.com/go/orderdocuments) Om produkten är köpt i Asien eller Stillahavsområdet kan du skriva till HP på adressen POD, PO Box 161, Kitchener Road Post 2ffice, Singapore 912006. Ange produktens namn och ditt namn, telefonnummer och postadress.

# <span id="page-25-0"></span>**7** Specifikationer

## **Strömförsörjning**

I det här avsnittet hittar du information om strömförsörjning, som kan vara till hjälp när du planerar att resa utomlands med datorn.

Datorn drivs med likström som kan tillföras från en växelströmskälla (elnätet) eller en likströmskälla. Växelströmskällan måste vara av typen 100–240 V, 50–60 Hz. Även om datorn kan drivas av en fristående likströmskälla rekommenderar vi att den endast drivs med en växelströmsadapter eller en likströmskälla som HP har levererat och godkänt för användning med datorn.

Datorn kan hantera likström inom ett eller flera av följande specifikationsområden. Datorns driftspänning och -ström står på föreskriftsetiketten.

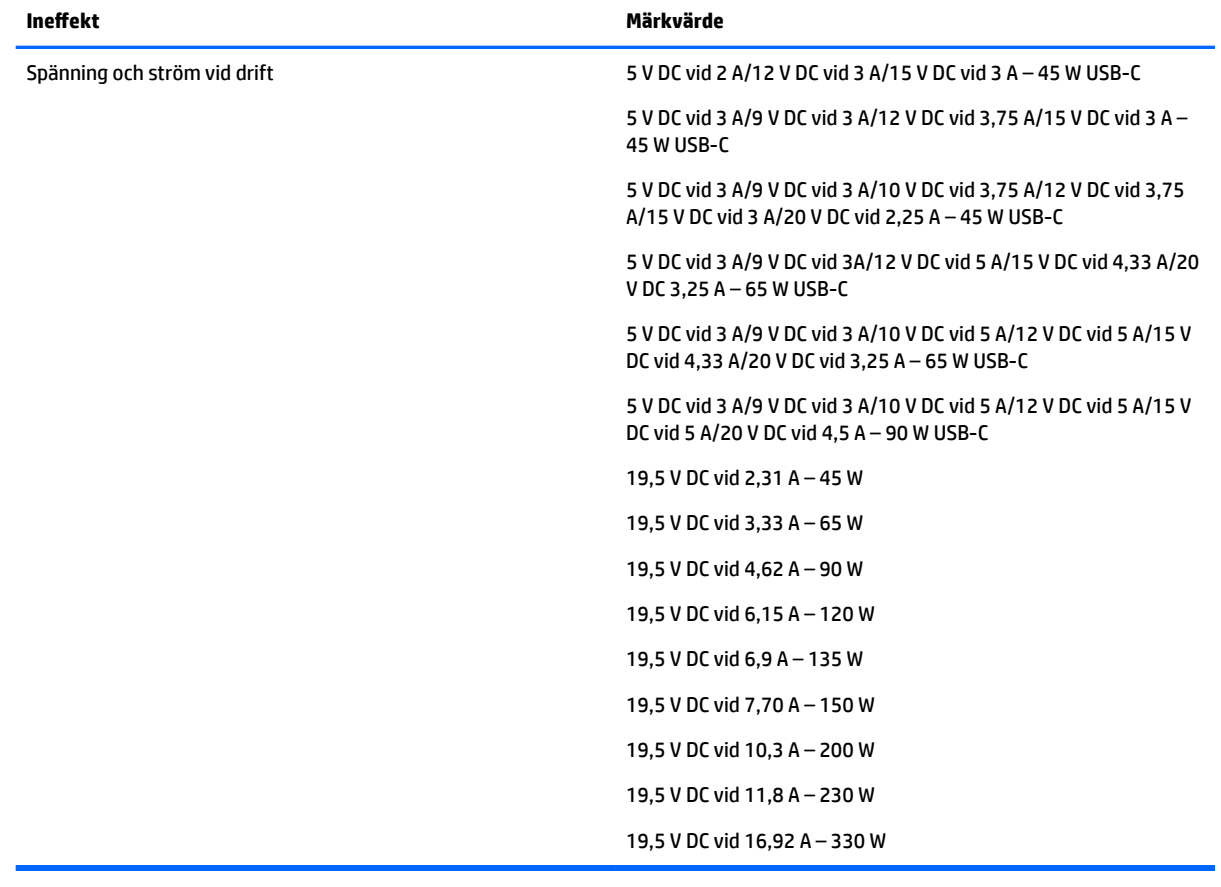

#### **Tabell 7-1 Specifikationer för nätström**

**The OBS!** Denna produkt har utformats för IT-strömsystem i Norge med fas-till-fas-spänning som inte överstiger 240 V rms.

## <span id="page-26-0"></span>**Driftsmiljö**

#### **Tabell 7-2 Specifikationer för driftsmiljö**

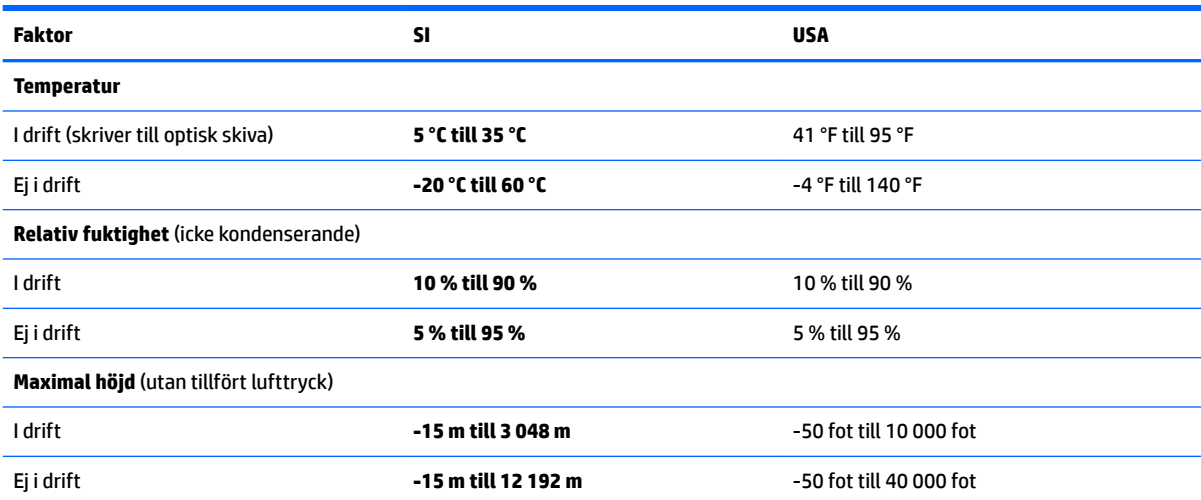

# <span id="page-27-0"></span>**8 Elektrostatisk urladdning**

I en elektrostatisk urladdning frigörs statisk elektricitet när två objekt kommer i kontakt med varandra – till exempel när du får en stöt av att gå över en matta och sedan vidröra ett dörrhandtag av metall.

En urladdning av statisk elektricitet från fingrar eller andra elektrostatiska ledare kan skada elektroniska komponenter.

**VIKTIGT:** Du kan förhindra att datorn eller en enhet skadas eller att viktig information går förlorad genom att tänka på följande:

- Om borttagnings- eller installationsanvisningarna anger att du ska koppla ur datorn, ska du först se till att den är ordentligt jordad.
- Förvara komponenter i deras elektrostatsäkra behållare tills du är redo att installera dem.
- Undvik att vidröra stift, trådar och kretsar. Hantera elektroniska komponenter så lite som möjligt.
- **•** Använd icke-magnetiska verktyg.
- Innan du hanterar komponenter ska du ladda ur all statisk elektricitet genom att röra vid den omålade metallytan på komponenten.
- Om du tar bort en komponent, ska du placera den i en elektrostatsäker behållare.

# <span id="page-28-0"></span>**9 Tillgänglighet**

## **HP och tillgänglighet**

Eftersom HP arbetar för att införliva mångfald, gemenskap och balans mellan jobb/fritid i företagets grundvalar återspeglas detta i allt HP gör. HP strävar efter att skapa en inkluderande miljö med fokus på att koppla samman människor över hela världen med hjälp av teknikens kraft.

### **Hitta de tekniska verktyg du behöver**

Tekniken kan frigöra din potential. Hjälpmedelsteknik röjer undan hinder och gör dig oberoende i hemmet, på jobbet och i samhället. Hjälpmedelsteknik bidrar till att öka, bibehålla och förbättra funktionerna hos elektronik och informationsteknik. Mer information finns i [Hitta de bästa hjälpmedlen på sidan 24](#page-29-0).

### **HPs engagemang**

HP engagerar sig i att tillhandahålla produkter och tjänster som är tillgängliga för personer med funktionsnedsättning. Detta engagemang främjar företagets strävan efter mångfald och bidrar till att säkerställa att teknikens fördelar är tillgängliga för alla.

HPs tillgänglighetsmål är att designa, tillverka och marknadsföra produkter och tjänster som på ett effektivt sätt kan användas av alla, inklusive personer med funktionsnedsättning, antingen på fristående basis eller med lämpliga hjälpenheter.

För att uppnå detta mål innehåller tillgänglighetspolicyn sju huvudpunkter för att vägleda HPs agerande. Alla chefer och anställda på HP förväntas främja dessa mål och deras genomförande i enlighet med sina respektive roller och ansvarsområden:

- Öka medvetenheten kring tillgänglighetsproblem inom HP och tillhandahålla de anställda den utbildning som behövs för att designa, tillverka, marknadsföra och leverera tillgängliga produkter och tjänster.
- Utveckla tillgänglighetsriktlinjer för produkter och tjänster samt hålla produktutvecklingsgrupper ansvariga för att implementera dessa riktlinjer så länge detta är möjligt på ett konkurrensmässigt, tekniskt och ekonomiskt plan.
- Involvera personer med funktionsnedsättning i utvecklingen av tillgänglighetsriktlinjer samt i designoch testfasen för produkter och tjänster.
- Dokumentera tillgänglighetsfunktioner och tillgängliggöra information om HPs produkter och tjänster för allmänheten i tillgängligt format.
- Skapa relationer med ledande leverantörer av hjälpmedel och lösningar.
- Främja intern och extern forskning och utveckling som förbättrar hjälpmedel som är relevanta för HPs produkter och tjänster.
- Främja och bidra till branschstandarder och riktlinjer för tillgänglighet.

### **International Association of Accessibility Professionals (IAAP)**

IAAP är en ideell förening som verkar för framsteg inom tillgänglighetsbranschen genom nätverkande, utbildning och certifiering. Målet är att hjälpa yrkesverksamma inom tillgänglighetsbranschen att utveckla och främja sina karriärer och att hjälpa organisationer att integrera tillgänglighet i sina produkter och sin infrastruktur.

<span id="page-29-0"></span>Som en av grundarna av denna förening har HP uppmuntrat andra företag att ansluta sig, i syfte att förbättra tillgänglighetssituationen. Detta engagemang främjar HPs tillgänglighetsmål vad gäller design, tillverkning och marknadsföring av produkter och tjänster som kan användas av personer med funktionsnedsättning på ett effektivt sätt.

IAAP kommer att stärka yrket genom global kontakt med individer, studenter och organisationer för att lära av varandra. Om du vill veta mer kan du besöka <http://www.accessibilityassociation.org> för att delta i onlineplattformen, prenumerera på nyhetsbrev och läsa om olika former av medlemskap.

### **Hitta de bästa hjälpmedlen**

Alla, inklusive personer med funktionsnedsättning eller åldersrelaterade begränsningar, ska kunna kommunicera, uttrycka sig själva och koppla upp sig mot världen. HP är aktivt engagerade för att öka medvetenheten kring tillgänglighet inom HP och hos våra kunder och partner. Vare sig det gäller större typsnitt som är lättare för ögonen att läsa, röststyrning som låter händerna vila eller andra hjälpmedel som underlättar en viss situation är det lättare att använda HPs produkter tack vare en mängd olika hjälpmedel. Hur väljer man?

#### **Bedömning av dina behov**

Tekniken kan frigöra din potential. Hjälpmedelsteknik röjer undan hinder och gör dig oberoende i hemmet, på jobbet och i samhället. Hjälpmedelsteknik bidrar till att öka, bibehålla och förbättra funktionerna hos elektronik och informationsteknologi.

Du kan välja bland många hjälpmedelsprodukter. Din bedömning av hjälpmedel låter dig utvärdera olika produkter, få svar på dina frågor och underlätta valet av den bästa lösningen för din situation. Det finns personer som utför hjälpmedelsbedömningar i många olika branscher, inklusive de som är licensierade eller certifierade inom sjukgymnastik, arbetsterapi, tal-/språkpatologi och andra yrkesområden. Övriga personer som inte är certifierade eller licensierade kan också ge dig information om utvärdering. Fråga om personens erfarenhet, expertis och avgifter för att avgöra om de lämpar sig för dina bvehov.

#### **Hjälpmedel för HP-produkter**

Via följande länkar hittar du information om tillgänglighetsfunktioner och hjälpmedel som kan finnas i olika HP-produkter. Dessa resurser hjälper dig att välja de hjälpmedelsfunktioner och -produkter som lämpar sig bäst för din situation.

- [HP Elite x3–Tillgänglighetsalternativ \(Windows 10 Mobile\)](http://support.hp.com/us-en/document/c05227029)
- [HP-datorer–Tilllgänglighetsalternativ i Windows 7](http://support.hp.com/us-en/document/c03543992)
- [HP-datorer–Tilllgänglighetsalternativ i Windows 8](http://support.hp.com/us-en/document/c03672465)
- [HP-datorer–Tilllgänglighetsalternativ i Windows 10](http://support.hp.com/us-en/document/c04763942)
- [HP Slate 7-surfplattor–Aktivera tillgänglighetsfunktioner på din HP-surfplatta \(Android 4.1/Jelly Bean\)](http://support.hp.com/us-en/document/c03678316)
- [HP SlateBook-datorer–Aktivera tillgänglighetsfunktioner \(Android 4.3, 4.2/Jelly Bean\)](http://support.hp.com/us-en/document/c03790408)
- [HP Chromebook-datorer–Aktivera tillgänglighetsfunktioner på din HP Chromebook eller Chromebox](https://support.google.com/chromebook/answer/177893?hl=en&ref_topic=9016892) [\(Chrome OS\)](https://support.google.com/chromebook/answer/177893?hl=en&ref_topic=9016892)
- [HP-shopping–Tillbehör för HP-produkter](http://store.hp.com/us/en/ContentView?eSpotName=Accessories&storeId=10151&langId=-1&catalogId=10051)

Mer hjälp kring tillgänglighetsfunktionerna för din HP-produkt finns på [Kontakta support på sidan 27](#page-32-0).

Ytterligare länkar till externa partner och leverantörer som kan hjälpa dig vidare:

- Microsofts tillgänglighetsinformation (Windows 7, Windows 8, Windows 10, Microsoft Office)
- [Tillgänglighetsinformation om Googles produkter \(Android, Chrome, Google-appar\)](https://www.google.com/accessibility/)
- <span id="page-30-0"></span>[Hjälpmedel sorterade efter typ av nedsättning](http://www8.hp.com/us/en/hp-information/accessibility-aging/at-product-impairment.html)
- [Assistive Technology Industry Association \(ATIA\)](http://www.atia.org/)

## **Standarder och lagstiftning**

### **Standarder**

Avsnitt 508 i den amerikanska förordningen Federal Acquisition Regulation (FAR) skapades av organisationen U.S. Access Board för att skapa diskussion kring åtkomst till informations- och kommunikationsteknik (IKT) för personer med nedsatt fysisk, sensorisk eller kognitiv förmåga. Standarderna innehåller tekniska kriterier som är specifika för olika sorters tekniker liksom prestandabaserade krav som fokuserar på funktionsmöjligheter hos de produkter som omfattas. 6pecifika kriterier omfattar programvaror och operativsystem, webbaserade informationstjänster och program, datorer, telekommunikationsprodukter, video och multimedia samt fristående slutna produkter.

#### **Mandat 376 – EN 301 549**

Standarden EN 301 549 skapades av EU inom mandat 376 som grundval för ett onlinebaserat verktygskit för offentlig upphandling av IKT-produkter. Standarden föreskriver tillgänglighetskraven relaterade till IKTprodukter och -tjänster tillsammans med en beskrivning av testförfarandena och utvärderingsmetoden för varje tillgänglighetskrav.

#### **Web Content Accessibility Guidelines (WCAG)**

Web Content Accessibility Guidelines (WCAG, vägledning för webbutveckling) från W3C:s Web Accessibility Initiative (WAI, initiativ för tillgänglighet på webben) hjälper webbdesigner och utvecklare att utforma sina webbplatser på ett sätt som bättre tillgodoser behoven hos personer med funktionsnedsättning eller åldersrelaterade begränsningar. WCAG främjar tillgänglighet för allt webbinnehåll (text, bilder, ljud och video) och webbapplikationer. WCAG kan testas noggrant, är lätt att förstå och använda och ger webbutvecklare flexibilitet för innovation. WCAG 2.0 har också godkänts som **ISO/IEC 40500:2012.** 

WCAG berör specifikt hinder kring åtkomst till webben som drabbar personer med nedsatt syn, hörsel eller, fysisk, kognitiv eller neurologisk förmåga samt av äldre webbanvändare med tillgänglighetsbehov. Enligt WCAG 2.0 ska tillgängligt innehåll vara:

- **Lätt att uppfatta** (till exempel textalternativ till bilder, undertexter för ljud, anpassningar för presentationer och färgkontraster)
- **Lätt att använda** (genom tangentbordsåtkomst, färgkontrast, inmatningstid, undvikande av krampanfall samt navigerbarhet)
- **Begripligt** (genom läsbarhet, förutsägbarhet och inmatningshjälp)
- **Robust** (till exempel kompatibilitet med hjälpmedel)

### **Lagstiftning och bestämmelser**

Tillgängligheten för IT och information har blivit allt viktigare inom lagstiftningen. Följande länkar ger information om viktiga lagar, förordningar och standarder.

- **[USA](http://www8.hp.com/us/en/hp-information/accessibility-aging/legislation-regulation.html#united-states)**
- **[Kanada](http://www8.hp.com/us/en/hp-information/accessibility-aging/legislation-regulation.html#canada)**
- **[Europa](http://www8.hp.com/us/en/hp-information/accessibility-aging/legislation-regulation.html#europe)**
- <span id="page-31-0"></span>**[Australien](http://www8.hp.com/us/en/hp-information/accessibility-aging/legislation-regulation.html#australia)**
- [Hela världen](http://www8.hp.com/us/en/hp-information/accessibility-aging/legislation-regulation.html#worldwide)

## **Användbara resurser och länkar om tillgänglighet**

Följande organisationer kan vara bra resurser för information om funktionsnedsättningar och åldersrelaterade begränsningar.

**OBS!** Listan är inte fullständig. Dessa organisationer visas endast i informativt syfte. HP tar inget ansvar för information eller kontakter som du kan hitta på internet. Förteckningen på den här sidan innebär inget godkännande av HP.

### **Organisationer**

- American Association of People with Disabilities (AAPD)
- The Association of Assistive Technology Act Programs (ATAP)
- Hearing Loss Association of America (HLAA)
- Information Technology Technical Assistance and Training Center (ITTATC)
- Lighthouse International
- National Association of the Deaf
- National Federation of the Blind
- Rehabilitation Engineering & Assistive Technology Society of North America (RESNA)
- Telecommunications for the Deaf and Hard of Hearing, Inc. (TDI)
- W3C Web Accessibility Initiative (WAI)

### **Utbildningsinstitutioner**

- California State University, Northridge, Center on Disabilities (CSUN)
- University of Wisconsin Madison, Trace Center
- University of Minnesota Computer Accommodations Program

### **Andra funktionsnedsättningsresurser**

- ADA (Americans with Disabilities Act) Technical Assistance Program
- ILO Global Business and Disability network
- EnableMart
- **European Disability Forum**
- **Job Accommodation Network**
- Microsoft Enable

### **HP-länkar**

[Vårt kontaktformulär](https://h41268.www4.hp.com/live/index.aspx?qid=11387) 

<span id="page-32-0"></span>[HPs guide för komfort och säkerhet](http://www8.hp.com/us/en/hp-information/ergo/index.html)

[HPs försäljning för offentlig sektor](https://government.hp.com/)

## **Kontakta support**

**OBS!** Supporten ges endast på engelska.

- Kunder som är döva eller har kraftigt nedsatt hörsel och som har frågor om teknisk support eller tillgänglighet gällande HPs produkter:
	- Använd TRS/VRS/WebCapTel för att ringa +1 (877) 656-7058 vardagar 06:00–21:00, Mountain Standard Time.
- Kunder med andra funktionsnedsättningar eller åldersrelaterade begränsningar som har frågor om teknisk support eller tillgänglighet gällande HPs produkter kan välja ett av följande alternativ:
	- Ring +1 (888) 259-5707 vardagar 06:00–21:00, Mountain Standard Time.
	- Fyll i [kontaktformuläret för personer med funktionsnedsättning eller åldersrelaterade](https://h41268.www4.hp.com/live/index.aspx?qid=11387)  [begränsningar.](https://h41268.www4.hp.com/live/index.aspx?qid=11387)

# <span id="page-33-0"></span>**Index**

#### **A**

AT (assistive technology, hjälpmedel) hitta [24](#page-29-0) ändamål [23](#page-28-0) Avsnitt 508 tillgänglighetsstandarder [25](#page-30-0)

#### **B**

batteri fabriksförseglat [14](#page-19-0) laddar [14](#page-19-0) lampa [1](#page-6-0), [3](#page-8-0)

#### **C**

certifieringsetikett för trådlöst [10](#page-15-0)

#### **D**

dragande pekskärmsgest [13](#page-18-0) driftsmiljö [21](#page-26-0)

#### **E**

elektrostatisk urladdning [22](#page-27-0) esc-tangent, identifiera [7](#page-12-0) etiketter Bluetooth [10](#page-15-0) certifiering för trådlöst [10](#page-15-0) föreskrifter [10](#page-15-0) serienummer [9](#page-14-0) service [9](#page-14-0) WLAN [10](#page-15-0)

#### **F**

fingeravtrycksläsare, identifiera [6](#page-11-0) föreskrifter certifieringsetiketter för trådlöst [10](#page-15-0) föreskrifter, etikett [10](#page-15-0)

#### **H**

HDMI-port, identifiera [3](#page-8-0) hjälpmedel (AT) hitta [24](#page-29-0) ändamål [23](#page-28-0) HPs policy för hjälpmedel [23](#page-28-0) högtalare, identifiera [6](#page-11-0)

hörlurar (ljudutgång) [1](#page-6-0)

#### **I**

interna mikrofoner, identifiera [4](#page-9-0) International Association of Accessibility Professionals [23](#page-28-0)

### **J**

jack ljudingång (mikrofon) [1](#page-6-0) ljudutgång (hörlurar) [1](#page-6-0)

#### **K**

kamera [4](#page-9-0) identifiera [4](#page-9-0) kameralampa, identifiera [4](#page-9-0) kamerans sekretesskydd, identifiera [4](#page-9-0) knappar ström [6](#page-11-0), [7](#page-12-0) komponenter bildskärm [4](#page-9-0) höger sida [1](#page-6-0) undersidan [9](#page-14-0) vänster sida [3](#page-8-0) kontakt, ström [2](#page-7-0), [3](#page-8-0) kundsupport, tillgänglighet [27](#page-32-0)

#### **L**

lampor kamera [4](#page-9-0) nätadapter och batteri [3](#page-8-0) nätadapter- och batteri- [1](#page-6-0) ljudavstängningstangent [8](#page-13-0) ljudingång (mikrofon), identifiera [1](#page-6-0) ljudutgång (hörlurar), identifiera [1](#page-6-0) läs in åtgärdstangent på nytt [8](#page-13-0)

#### **M**

mikrofon (ljudingång), identifiera [1](#page-6-0) minneskortläsare, identifiera [1](#page-6-0)

#### **N**

nypa/zooma med två fingrar, pekskärmsgest [13](#page-18-0)

nätadapterlampa [1](#page-6-0), [3](#page-8-0)

#### **P**

pekskärmsgester enfingersdragning [13](#page-18-0) enfingersrullning [13](#page-18-0) tvåfingerszoom [13](#page-18-0) platser säkerhetskabel [3](#page-8-0) plats för säkerhetskabel, identifiera [3](#page-8-0) portar HDMI [3](#page-8-0) USB SuperSpeed [2,](#page-7-0) [3](#page-8-0) USB Type-C-strömkontakt och SuperSpeed Plus-port [2,](#page-7-0) [3](#page-8-0) produktnamn och nummer, dator [9](#page-14-0)

#### **R**

resa med datorn [10](#page-15-0) resurser, tillgänglighet [26](#page-31-0) rulla, pekskärmsgest [13](#page-18-0) rullningsgest på styrplatta [12](#page-17-0)

#### **S**

serienummer, dator [9](#page-14-0) serviceetiketter, hitta [9](#page-14-0) skriva ut [15](#page-20-0) standarder och lagstiftning, tillgänglighet [25](#page-30-0) strömbrytare, identifiera [6](#page-11-0), [7](#page-12-0) Strömförsörjning [20](#page-25-0) strömkontakt identifiera USB Type-C [2](#page-7-0), [3](#page-8-0) styrplattans zon, identifiera [5](#page-10-0) styrplattegester, rulla [12](#page-17-0) styrplatte- och pekskärmsgester, trycka [11](#page-16-0) support [19](#page-24-0) systemåterställning Chrome-operativsystemet [17](#page-22-0) återställningsmedier [17](#page-22-0) Återställningsverktyg för Chromebook [17](#page-22-0) säkerhetskopiera [16](#page-21-0)

### **T**

tangenter esc [7](#page-12-0) tillgänglighet [23](#page-28-0) tillgänglighet kräver bedömning [24](#page-29-0) tryckrörelser [11](#page-16-0) trådlösa antenner, identifiera [4](#page-9-0)

åtgärdstangent för att öka

åtgärdstangent tillbaka [8](#page-13-0)

åtgärdstangent för helskärm [8](#page-13-0) åtgärdstangent för nästa fönster [8](#page-13-0)

ljusstyrkan [8](#page-13-0)

#### **U**

USB SuperSpeed-port, identifiera [2,](#page-7-0) [3](#page-8-0) USB Type-C-strömkontakt och SuperSpeed Plus-port, identifiera [2](#page-7-0), [3](#page-8-0)

#### **V**

ventil, identifiera [6](#page-11-0), [9](#page-14-0) volym ned, åtgärdstangent [8](#page-13-0) volym upp, åtgärdstangent [8](#page-13-0)

#### **W**

WLAN-antenner, identifiera [4](#page-9-0) WLAN-enhet [10](#page-15-0) WLAN-etikett [10](#page-15-0) WWAN-antenner, identifiera [4](#page-9-0)

### **Å**

återställa [16](#page-21-0) återställning, utföra [16](#page-21-0) återställningsmedier radera [18](#page-23-0) skapa [17](#page-22-0) Återställningsverktyg för Chromebook, installera [17](#page-22-0) åtgärdstangenten för tangentlås [8](#page-13-0) åtgärdstangenter [8](#page-13-0) framåt [8](#page-13-0) helskärm [8](#page-13-0) identifiera [7](#page-12-0) läs in på nytt [8](#page-13-0) minska ljusstyrka [8](#page-13-0) nästa fönster [8](#page-13-0) stäng av [8](#page-13-0) tangentlås [8](#page-13-0) tillbaka [8](#page-13-0) volym ned [8](#page-13-0) volym upp [8](#page-13-0) öka ljusstyrka [8](#page-13-0) åtgärdstangent framåt [8](#page-13-0) åtgärdstangent för att minska ljusstyrkan [8](#page-13-0)